## HP Client Security

# 電源投入時認証機能の有効 化および指紋認証の設定手 順書

V 1.0 2016 年 6 月 株式会社 日本 HP

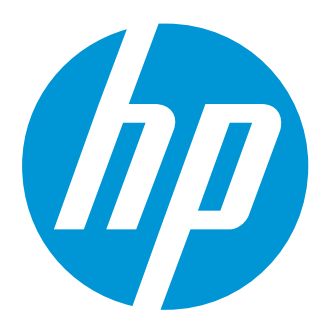

### 本書の取り扱いについて

本書は、株式会社 日本HPが販売する製品を検討されているお客様が実際のご利用方法に合わせた設定を行 う際に役立つ手順の一例を示すものです。いかなる場合においても本書の通りになる事を保証するものでは ありません。

本書の内容は、将来予告なしに変更されることがあります。HP製品およびサービスに対する保証について は、該当製品およびサービス保証規定書に記載されています。本書のいかなる内容も、新たな保証を追加す るものではありません。本書の内容につきましては万全を期しておりますが、本書中の技術的あるいは校正 上の誤り、省略に対して責任を負いかねますのでご了承ください。

この文書の著作権は株式会社 日本HPに帰属します。日本HPの許可なく一部または全体の複製・転載・編集 等を行うことや、許可されていない第三者への開示等の行為全てを禁止します。

本文中使用される企業名、製品名、商標などはそれを保持する企業・団体に帰属します。

© Copyright 2016 HP Development Company, L.P.

はじめに

本手順書では HP Client Security を使用した電源投入時認証の有効化および指紋認証の設定手順を 説明します。

#### 対象モデル

HP EliteBook 820 G3, 840 G3

HP ProBook 430 G3, 450 G3, 455 G3, 470 G3

HP Elite x2 1012G1

※すべて指紋リーダー搭載のモデルが対象となります。

※あらかじめ HP Client Security Manager 、指紋デバイスドライバーなど必要なソフトウェア、ドライバーが インストールされている必要があります。

#### 電源投入時認証機能の有効化

- 1. 管理者ユーザーでログオンして、スタートメニュー→すべてのプログラム→セキュリティと保護 (Security and Protection)→HP Client Security を実行します。
- 2. [HP Client Security]セットアップの画面が表示されます。現在作業しているユーザーアカウントの Windows パスワードを入力します。
- 3. HP SpareKey の設定画面になります。[スキップ]ボタンをクリックします。
- 4. 指紋の登録の画面になります。[スキップ]ボタンをクリックします。

※管理者ユーザーでは指紋認証を行わない場合としています。

- 5. Drive Encryption (ドライブ暗号化)の設定画面が表示される場合があります。[スキップ]ボタンをクリ ックします。
- 6. デバイス保護の設定画面になります。[スキップ]ボタンをクリックします。
- 7. 完了の画面になります。設定した内容表示を確認して、[OK]ボタンをクリックします。再起動する確認 画面が表示された場合は、再起動し、あらためて管理者ユーザーでログオンします。
- 8. スタートメニューから、再度 HP Client Security を実行します。HP Client Security の画面にて、右上部にあ る詳細設定アイコン(歯車のような形状)をクリックします。

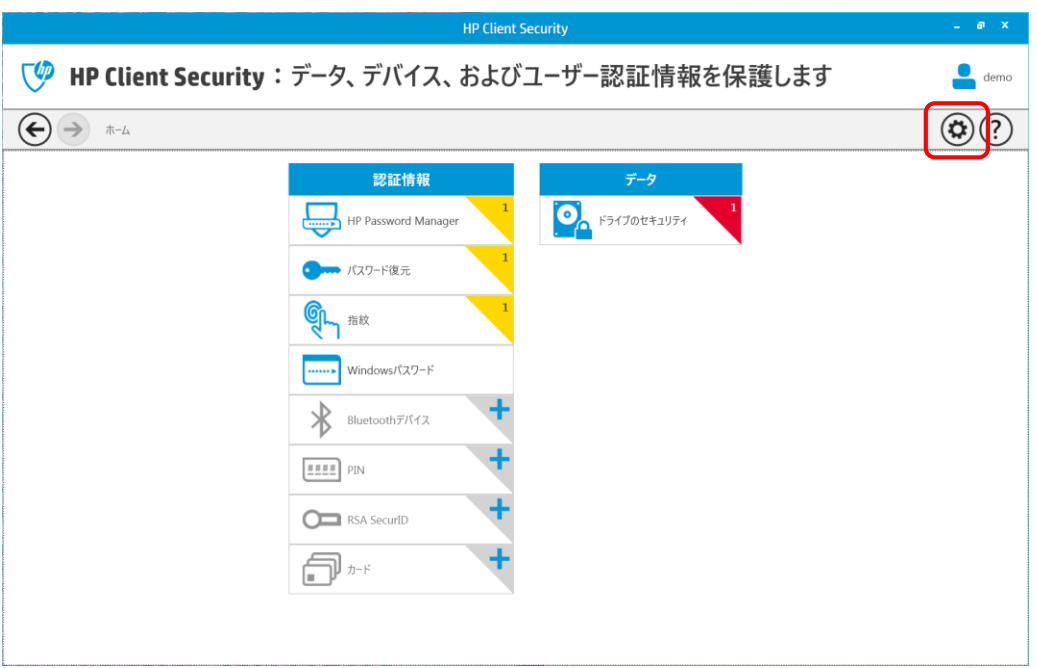

9. 詳細設定の画面にて、[セキュリティ機能]をクリックします。

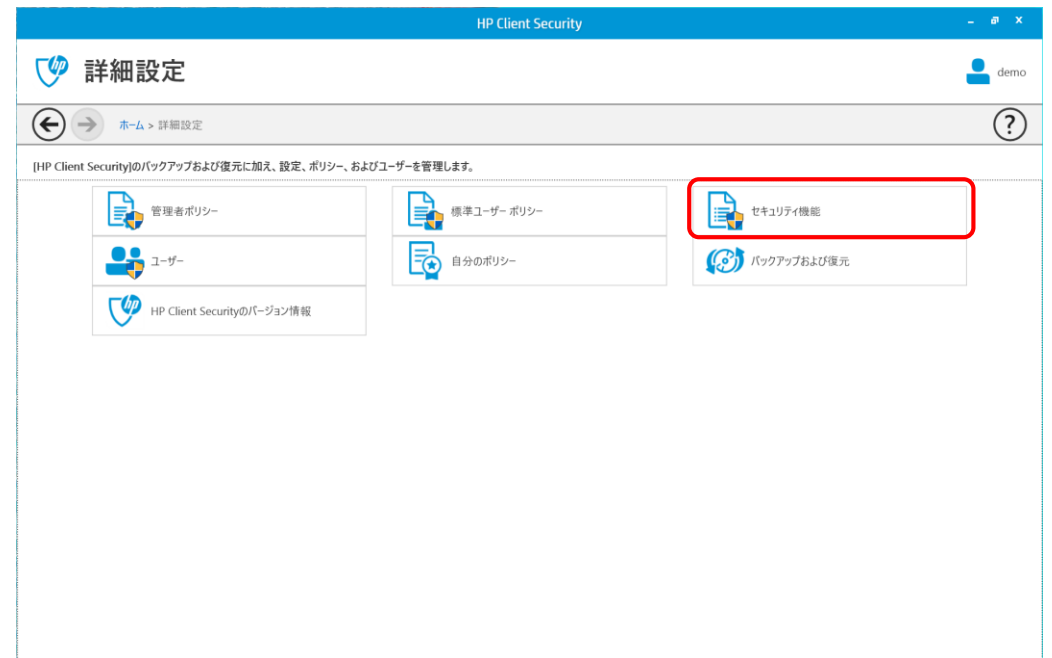

10. セキュリティ機能の画面にて、[Windows ログオンのセキュリティ]のチェックを外し、電源投入時認証 にチェックを入れて、[適用]ボタンをクリックします。

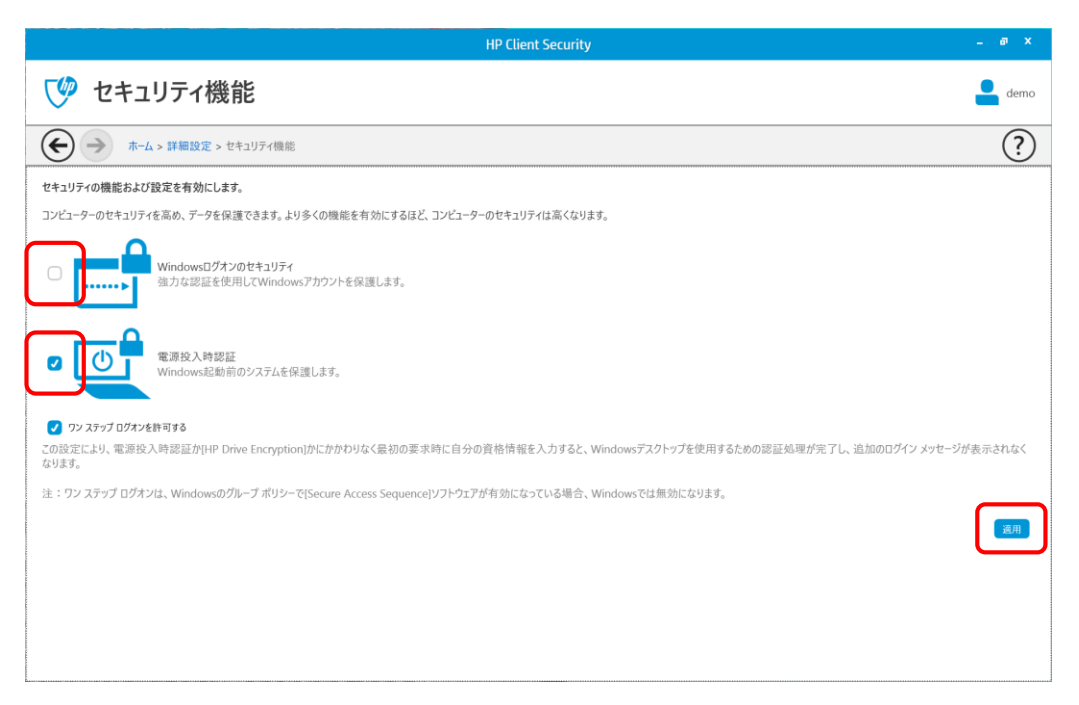

11. 右上部の×をクリックして HP Client Security 画面を閉じます。

#### ※補足

電源投入時認証の機能を使用する場合は、別途 BIOS にて BIOS Admin Password を設定いただくことを強 く推奨いたします。電源投入時認証にてもし万が一に指紋などの認証が不可能となってしまった場合 に、BIOS Admin Password の入力により代理認証を行うことで Windows を起動し対処作業を実施するこ とが可能となります。

#### 指紋認証のための指紋登録の作業

- 1. 指紋を登録するユーザーでログオンして、スタートメニュー→すべてのプログラム→セキュリティと 保護(Security and Protection)→HP Client Security を実行します。
- 2. [HP Client Security]セットアップ画面が表示されます。ログオンしているユーザーの Windows パスワード を入力して、[次へ]ボタンをクリックします。
- 3. [HP SpareKey]の設定画面になります。[スキップ]ボタンをクリックします。
- 4. 指紋の登録の設定画面になります。動画を参考にして、登録する1番目の指を指紋リーダー部分でな ぞります。数回なぞるとその指の指紋登録が完了します。

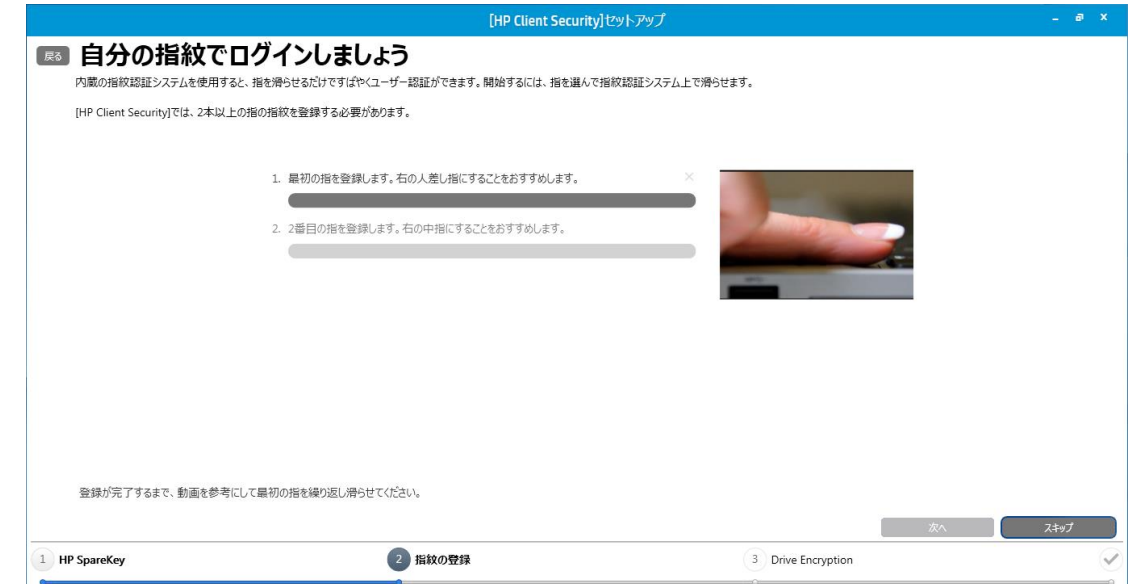

- 5. つづけて同様の要領にて2番目の指をなぞり指紋登録します。登録されたら、[次へ]ボタンをクリック します。
- 6. 完了の画面になります。設定した内容を確認して、[完了]ボタンをクリックして HP Client Security の画 面を閉じます。

### 電源投入時認証の画面での指紋認証の手順

1. 端末の電源を入れると、OS 起動の前に電源投入時認証の画面が表示されます。

※この画像は BIOS Admin Password が設定されている場合の例です。

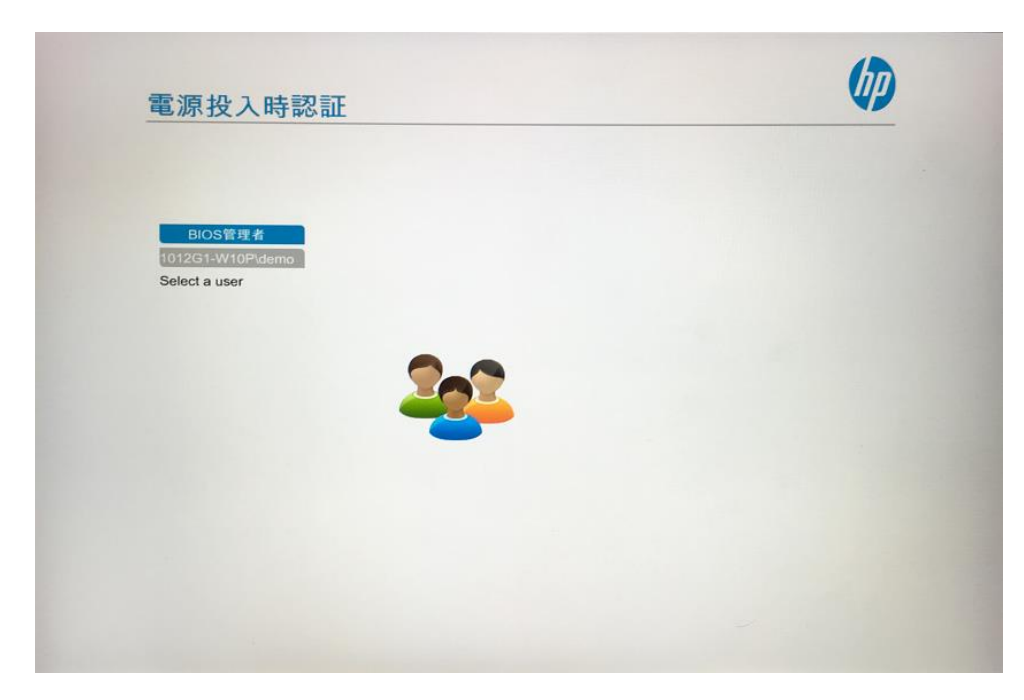

- 2. この画面のままで、指紋リーダーに登録した指をなぞります。ユーザーを選択しなおして Enter を入力 するなどの操作は不要です。
- 3. 正しい認証が確認されると、OS 起動に進みます。

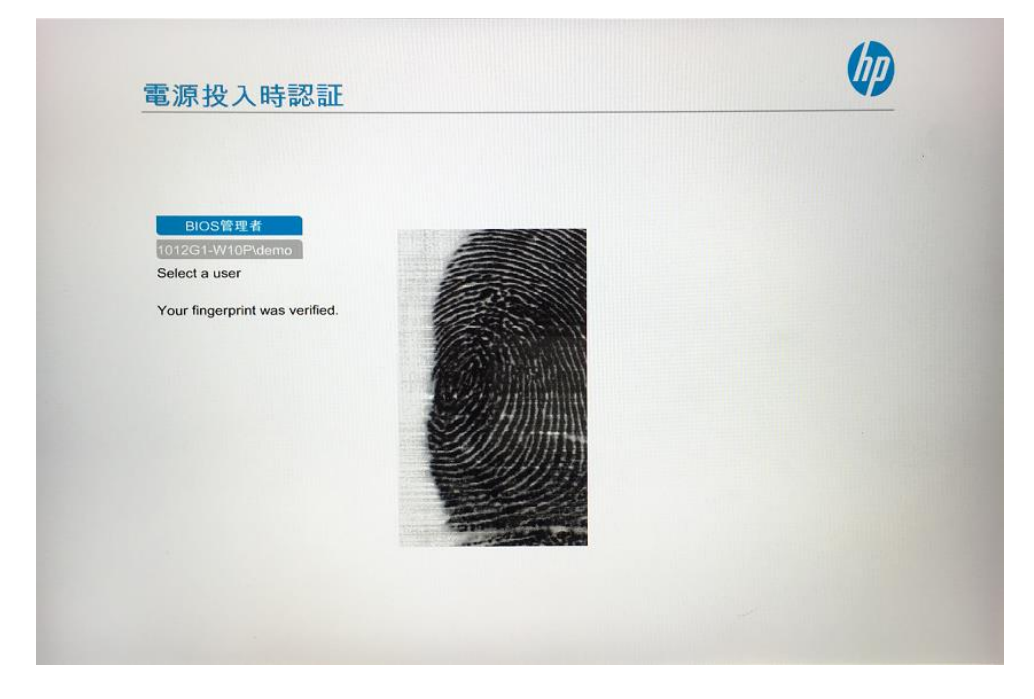